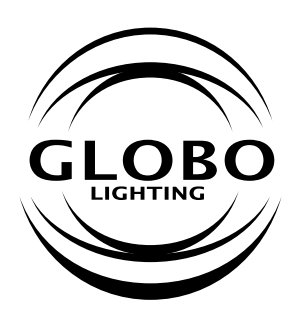

# **INTELIGENTNÁ ZÁSUVKA WI-FI**

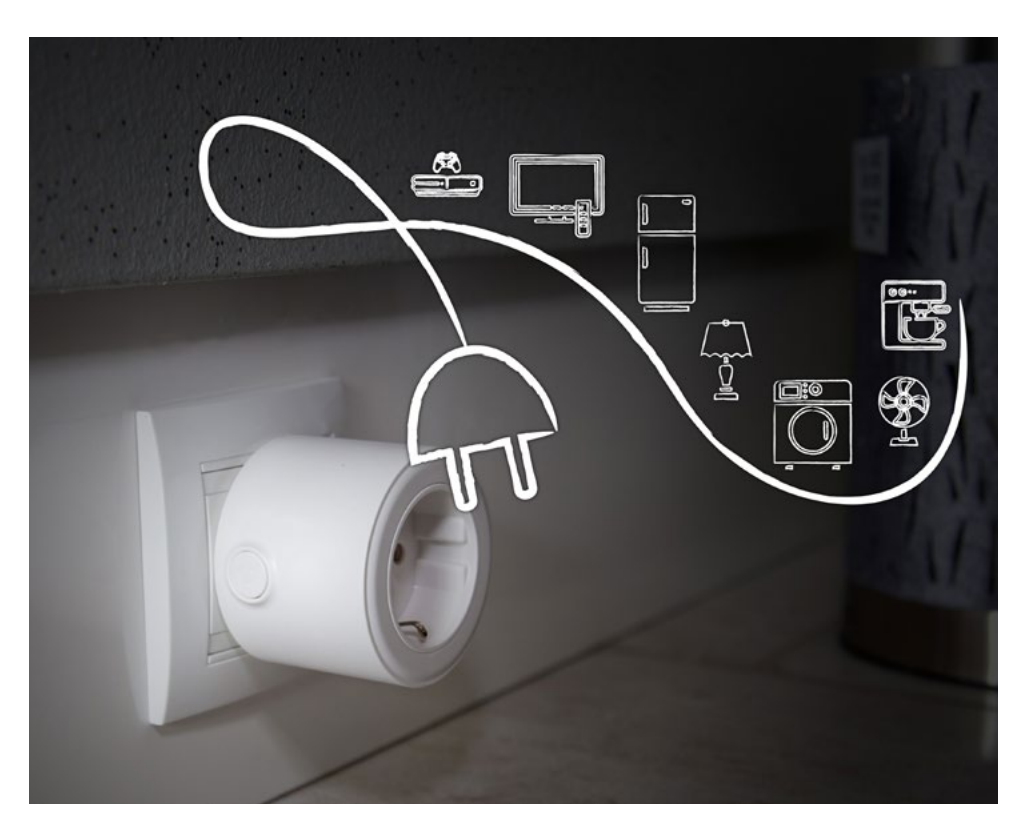

## **Návod na použitie**

Prosím, prečítajte si tento manuál skôr, ako začnete používať Inteligentnú WIFI zásuvku. Táto inteligentná zásuvka 98068SH môže byt diaľkovo ovládaná prostredníctvom aplikácie pre inteligentné telefóny a tablety. Ovládať sa dá zapnutie/vypnutie, časovač a plánovač.

- *1. Červená LED svieti výstup aktívny*
- *2. Modrá LED svieti výstup neaktívny, zásuvka pripojená na WIFI*
- *3. Modrá LED rýchlo bliká výstup neaktívny, pripravené na štandardné nastavenie*
- *4. Modrá LED bliká pomaly výstup neaktívny, pripravené na nastavenie vo WIFI AP móde*
- *5. LED nesvieti výstup neaktívny, bez nastavenia* Výstup

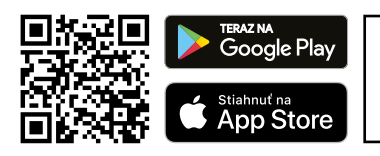

- **Dôležité!** Váš inteligentný telefón alebo tablet musí byť pripojený k tej istej WIFI sieti, do ktorej chcete pridať aj vašu inteligentnú zásuvku.
- 1. Stiahnite a nainštalujte si aplikáciu "Tuva Smart" z vášho obchodu alebo načítaním QR kódu.

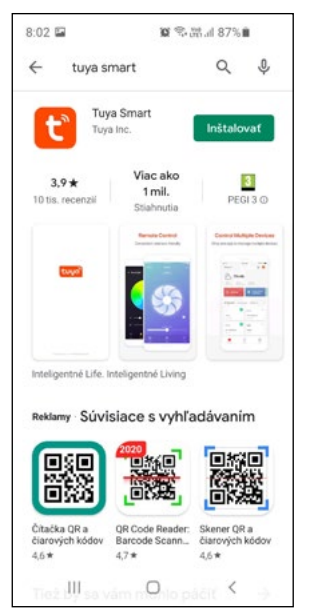

2. Otvorte aplikáciu Tuya na vašom smartfóne alebo tablete. Ak už máte vytvorený účet, prihláste sa.

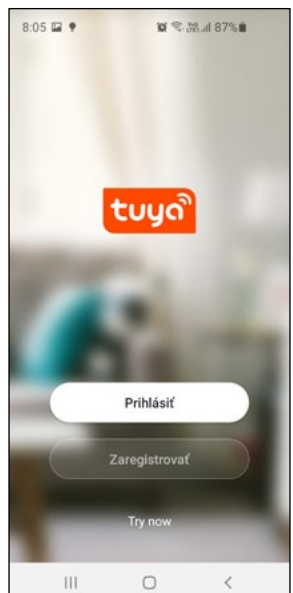

3. Registrujte sa zdarma, aby ste získali užívateľský účet a heslo. Ak už účet máte, preskočte bod 3.

Kontrolka stavu/LED

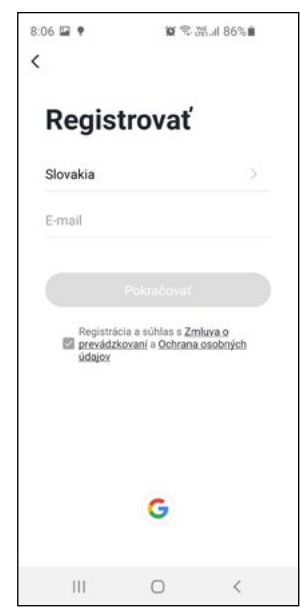

4. Pridajte zásuvku do aplikácie kliknutím na ikonu ...+"

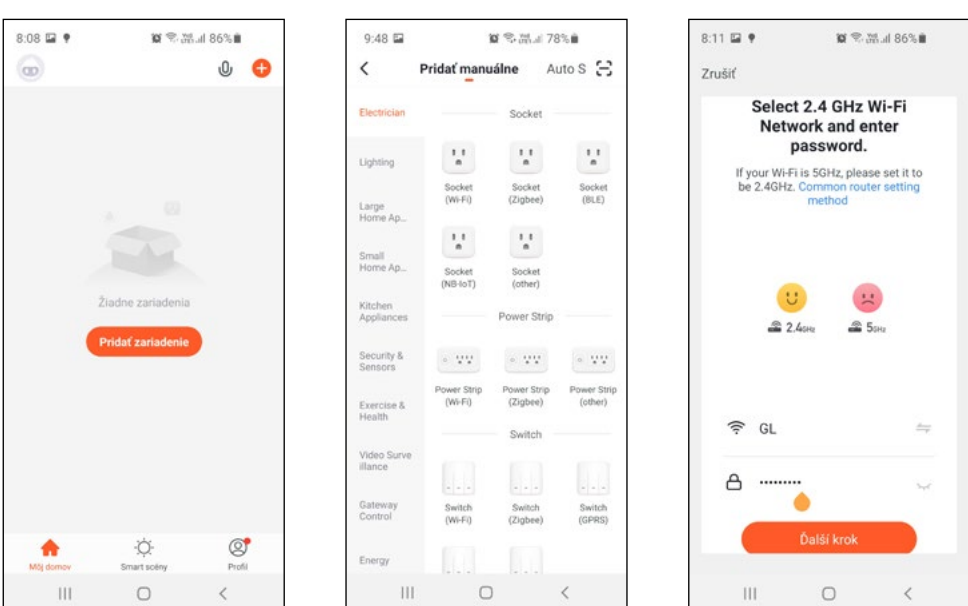

5. Vyberte manuálne zo zoznamu "elektrická zásuvka" (electric socket)

7. Uistite sa, že inteligentná zásuvka je v štandardnom nastavovacom móde. Ubezpečte sa, že červená LED svieti. Potlačte tlačidlo a držte 5 sekúnd dokiaľ nebudete počuť kliknúť zapnutie. Uvoľnite tlačidlo. Červená LED bude svietiť. Potlačte tlačidlo znovu a vypnite výstup. Modrá LED bude rýchlo blikať. *Poznámka: Ak modrá LED bliká pomaly (AP mód), opakujte procedúru, aby blikala modrá LED rýchlo.*

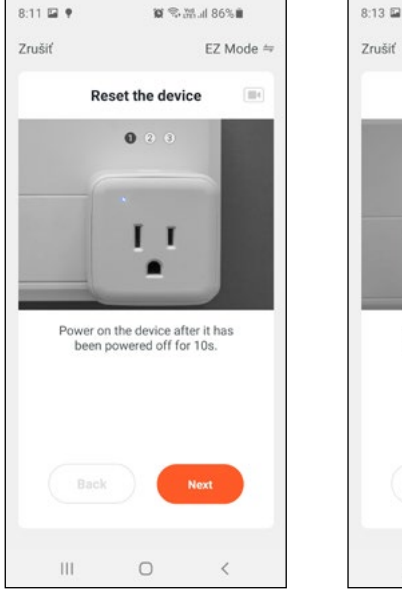

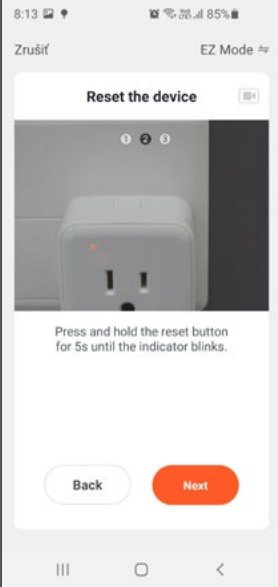

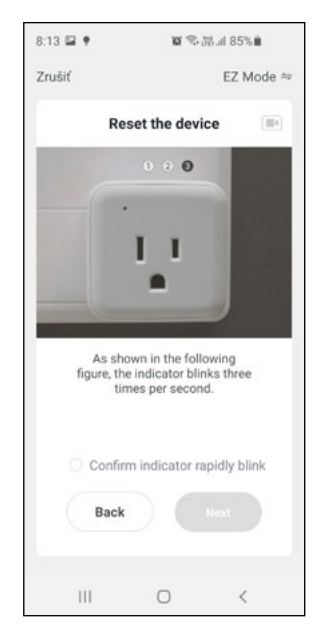

6. Zadajte heslo do Vašej Wi-Fi siete. Inteligentná zásuvka podporuje 2.4 GHz Wi-Fi sieť! 8. Zaškrtnite políčko "Confirm indicator rapidly blink" a stlačte tlačidlo "Next"".

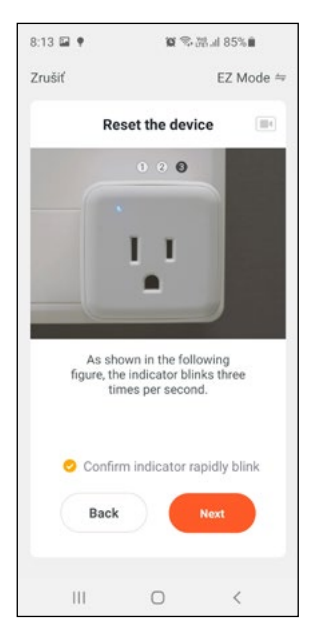

11. Teraz môžete ovládať inteligentnú zásuvku, meniť časovač a plánované akcie.

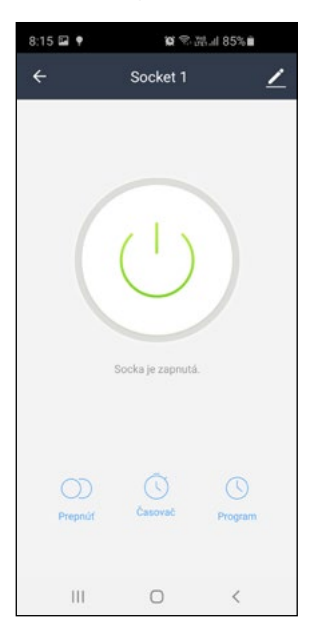

9. Počkajte, kým aplikácia pridá inteligentnú zásuvku. pokiaľ nebude dosiahnuté 100 %.

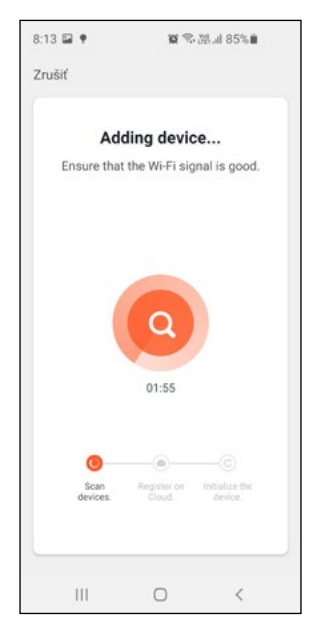

10. Po pridaní inteligentnej zásuvky kliknite na tlačidlo "Hotovo".

![](_page_3_Picture_7.jpeg)

#### **Pripojenie k hlasovým asistentom**

#### **Amazon Alexa**

- 1. Zapnite "Tuya smart skills" vo Vašej Alexa aplikácii – hľadať pre "Tuya Smart"
- 2. Zapnite ..Tuva smart skills"
- 3. Zadajte používateľské meno a heslo predtým, ako použijete registrovanie v Tuya.
- 4. Potvrdzovacia stránka sa objaví keď Váš Alexa účet bude pripojený s Vašim Tuya účtom.
- 5. Po ukončení oboch operácií uvedených vyššie, kliknite na "Smart Home" vo Vašej Alexa aplikácii a potom kliknite na " discover devices"
- 6. Môžete začať používať hlasové príkazy na ovládanie zariadení

### **Google Home**

- 1. Inštalujte Google Home aplikáciu
- 2. Otvorte Google Home aplikáciu a pridajte nové zariadenie, vyberte " Google supported devices", potom vyberte " Tuya Smart" to prepojiť Váš Tuya účet s Google Home.
- 3. Môžete ovládať zariadenie.
- 4. Ak je Google hlasový asistent inštalovaný, môžete ovládať zariadenie hlasovými príkazmi.

![](_page_3_Picture_21.jpeg)

GLOBO Handels GmbH Gewerbestrasse 3, A-9184 Sankt Peter

![](_page_4_Picture_0.jpeg)

# INTELIGENTNÍ **ZÁSUVKA WI-FI**

![](_page_4_Picture_2.jpeg)

## **Návod k použití**

Prosím, přečtěte si tento manuál dříve, než začnete používat Inteligentní WIFI zásuvku. Tato inteligentní zásuvka 98068SH může být dálkově ovládána prostřednictvím aplikace pro chytré telefony a tablety. Ovládat se dá zapnutí/vypnutí, časovač a plánovač.

- *1. Červená LED svítí výstup aktivní*
- *2. Modrá LED svítí výstup neaktivní, zásuvka připojena na WIFI*
- *3. Modrá LED rychle bliká výstup neaktivní, připravené na standardní nastavení*
- *4. Modrá LED bliká pomalu výstup neaktivní, připravené na nastavení ve WIFI AP módu*
- *5. LED nesvítí výstup*

![](_page_5_Picture_7.jpeg)

- **Důležité!** Váš inteligentní telefon nebo tablet musí být připojen k téže WIFI síti, do které chcete přidat také vaši inteligentní zásuvku.
- 1. Stáhněte a nainstalujte si aplikaci "Tuva Smart" z vašeho obchodu nebo načtením QR kódu.

![](_page_5_Picture_10.jpeg)

2. Otevřete aplikaci Tuya na vašem smartphonu nebo tabletu. Pokud již máte vytvořený účet, přihlaste se.

![](_page_5_Picture_12.jpeg)

3. Registrujte se zdarma, aby ste získali uživatelský účet a heslo. Přeskočte bod 3, pokud již účet máte.

![](_page_5_Picture_14.jpeg)

![](_page_5_Picture_15.jpeg)

- 4. Přidejte zásuvku do aplikace kliknutím na ikonu ...+
- 5. Vyberte ručně ze seznamu "elektrická zásuvka" (electric socket)
- $8:08 \square 0$  $8:11 \times 9$ ■ 学用用86%  $9.48E$ ■ 气.黑. 478% 自  $\sim$  $\overline{0}$  $\bullet$  $\langle$ Pridať manuálne Auto  $S \cong$  $7n$ Flectrician Socket V,  $\overline{\phantom{a}}^1$ V, -1 Inhibitor Socket<br>(Wi-Fi) Socket Socket  $IZinhee$  $(81.5)$ Large<br>Home Ap 로 보 Home Ap Socket Socket<br>(NB-loT) (other) Žiadne zariadenia Mitch ліспеп.<br>Appliance: Power Strin Security &  $\sim$   $5.5$  $\sim 2.5$  $\sim$   $101$ Sensor ar Stri uni Stric wer Stri  $(WF)$ (Zigbee)  $(c<sub>other</sub>)$ Exercise &<br>Health  $\widehat{\mathbb{C}}$ GL Switch Video Surv illance Α Cote Switch<br>(GPRS) Control (Zigbee) Ö. Ø Energy art soèr Profil H  $\overline{111}$  $\circ$  $\overline{\left\langle \right\rangle }$  $\Box$  $III$
- 6. Zadejte heslo do Vaší Wi-Fi sítě. Inteligentní zásuvka podporuje 2.4 GHz Wi-Fi síť!

![](_page_6_Picture_4.jpeg)

 $F7$  Mode  $\approx$ 

 $\hat{<}$ 

 $\sqrt{m}$ 

7. Ujistěte se, že inteligentní zásuvka je ve standardním nastavovacím módu. Ujistěte se, že červená LED svítí. Zatlačte tlačítko a držte 5 sekund dokud neuslyšíte kliknout zapnutí. Uvolněte tlačítko. Červená LED bude svítit. Zatlačte tlačítko znovu a vypněte výstup. Modrá LED bude rychle blikat. *Poznámka: Pokud modrá LED bliká pomalu (AP mód), opakujte proceduru, aby blikala modrá LED rychle.*

![](_page_6_Picture_6.jpeg)

8. Zaškrtněte políčko "Confirm indicator rapidly blink" a stiskněte tlačítko "Next".

![](_page_7_Picture_1.jpeg)

11. Nyní můžete ovládat inteligentní zásuvku, měnit časovač a plánované akce.

![](_page_7_Picture_3.jpeg)

9. Vyčkejte, až aplikace přidá inteligentní zásuvku pokud nebude dosaženo 100%.

![](_page_7_Picture_5.jpeg)

10. Po přidání inteligentní zásuvky klepnutím na tlačítko "Hotovo".

![](_page_7_Picture_7.jpeg)

#### **Připojení k hlasovému asistentu**

#### **Amazon Alexa**

- 1. Zapněte "Tuya smart skills" ve vaší Alexa aplikaci - hledat pro "Tuya Smart"
- 2. Zapněte "Tuva smart skills"
- 3. Zadejte uživatelské jméno a heslo předtím, než použijete registrování v Tuya.
- 4. Potvrzovací stránka se objeví když Váš Alexa účet bude připojen s Vašim Tuya účtům.
- 5. Po ukončení obou operací uvedených výše, klikněte na "Smart Home" ve vaší Alexa aplikaci a potom na "discover devices"
- 6. Můžete začít používat hlasové příkazy k ovládání zařízení

### **Google Home**

- 1. Instalujte Google Home aplikaci
- 2. Otevřete Google Home aplikaci a přidejte nové zařízení, vyberte "Google supported devices", pak vyberte "Tuya Smart" to propojí Váš Tuya účet s Google Home.
- 3. Můžete ovládat zařízení.
- 4. Pokud je Google hlasový asistent instalován, můžete ovládat zařízení hlasovými příkazy.

![](_page_7_Picture_21.jpeg)

GLOBO Handels GmbH Gewerbestrasse 3, A-9184 Sankt Peter

![](_page_8_Picture_0.jpeg)

# OKOS CSATLAKOZÓ **ALJZAT WI-FI-VEL**

![](_page_8_Picture_2.jpeg)

## **Használati utasítás**

A Smart csatlakozó használatba vétele előtt olvasd el ezt a tájékoztatót A 98068SH okostelefon alkalmazással tudod távvezérelni, hogy egyszerűen távolról is tudd ki/be kapcsolni, vagy beprogramozni az időzítő funkciót.

- *1. Piros LED világít a kimenet engedélyezve*
- *2. Kék LED világít kimenet letiltva és az okos dugalj csatlakozik a Wi-Fi-hez*
- *3. Kék LED gyorsan villog kimenet letiltva, készen áll a szabványos konfigurációra (ajánlott)*
- *4. A kék LED lassan villog - a kimenet le van tiltva, olvasd el a konfigurációt Wi-Fi módban.*
- *5. Nincs LED a kimenet le van tiltva, nem jött létre a konfiguráció*

![](_page_9_Picture_7.jpeg)

![](_page_9_Picture_8.jpeg)

**Fontos!** Az okostelefonodnak, vagy táblagépednek ugyanahoz a WIFI hálózathoz kell kapcsolódnia, amelyhez hozzá szeretnéd rendelni az inteligens aljzatot.

1. Töltsd le a "Tuya Smart" applikációt a telefon boltjából, vagy a QR kód segítségével, és telepítsd azt a készülékedre.

![](_page_9_Picture_11.jpeg)

2. Nyisd meg a Tuya applikációt a telefonodon, vagy a táblagépeden. Ha már rendelkezel fiókkal, akkor jeletkezz be.

![](_page_9_Picture_13.jpeg)

3. Ha még nem rendelkezel fiókkal, regisztrálj az ingyenes felületen, hogy felhasználói fiókót és jelszót kapj. Ha már van fiókód a 3. lépést, hagyd ki.

Állapotjelző gomb/LED

![](_page_9_Picture_15.jpeg)

- 4. A .<sup>+"</sup> ikonra kattintya add. hozzá az alkalmazáshoz az okos dugaljat.
- 5. Válaszd ki manuálisan a listából az "electric socket"
- 6. Írd be a Wi-Fi hálózat jelszavát. Az okos aljzat a 2.4 GHz Wi-Fi hálózatot támogatia!

![](_page_10_Picture_101.jpeg)

7. Ellenőrízd, hogy az okos aljazt normál beállítási módban van e. Győződj meg róla, hogy a piros LED világít. Tartsd lenyomva a gombot 5 másodpercig, amíg meg nem hallod a kattanást. Engedd el a gombot. A piros LED kigyullad. Nyomd meg a gombot újra a kimenet kikapcsolásához. A kék LED gyorsan villog. *Megjegyzés: ha a kék LED lassan villog (AP módban) akkor ismételd meg az eljárást újra, hogy a kék LED gyorsan villogjon.*

![](_page_10_Picture_5.jpeg)

![](_page_10_Figure_6.jpeg)

![](_page_10_Picture_7.jpeg)

8. A jelölő négyzetbe jelöld be a "Confirm indicator rapidly blink" lehetőséget, majd nyomd meg a "Next" gombot.

![](_page_11_Picture_1.jpeg)

11. Mostantól vezérelheted az okos alizatot, és modosíthatod a beállított időzítőt, és az ütemezett műveleteket a telefonodról.

![](_page_11_Picture_3.jpeg)

9. Várd meg ,még eléri azalkalmazás a 100%-ot és hozzáadja az okos aljzatot az applikációhoz.

![](_page_11_Picture_5.jpeg)

10. Miután sikeresen hozzáadta a hálózathoz az okos dugajt, kattints a "DONE" gombra.

![](_page_11_Picture_7.jpeg)

#### **Csatlakozás hangvezérléshez**

### **Amazon Alexa**

- 1. Kapcsold be a "Tuya smart skills" az Alexa alkalmazában és keress rá a "Tuva smart" kifejezésre.
- 2. Kapcsold be a "Tuya smart skills" funkciót.
- 3. Írd be a felhasználónevet és jelszót, amivel korábban a Tuya fiókba regisztráltál.
- 4. A megerősítő oldal megjelenik, amikor az Alexa fiók összekapcsolódik a Tuya fiókoddal.
- 5. A fenti műveletek után kattints a "Smart Home" elemre az Alexa applikációban, majd kattint a discover devices" elemre.
- 6. Megkezdheted a hangparancsok használatát az eszköz vezérléséhez.

 $\overline{a}$ 

#### GLOBO Handels GmbH Gewerbestrasse 3, A-9184 Sankt Peter

### **Google Home**

- 1. Telepítsd le a Google Home applikációt.
- 2. Nyisd meg a Google home alkalmazást, adj hozzá egy új eszközt, válaszd a Google Home által támogatott menüt és abban megtalálod a "Tuya samrt" alkalmazást, és így a Goigle Home és a Tuya össze tud kapcsolódni.
- 3. Ezután irányíthatod a készüléket.
- 4. Ha a Google Voice Assistant telepítve van, akkor a továbbikaban hangvezérléssel is irányíthatod az okos dugaliadat.

![](_page_11_Picture_22.jpeg)

![](_page_12_Picture_0.jpeg)

# **INTELIGENTNE GNIAZDO WI-FI**

![](_page_12_Picture_2.jpeg)

## **Instrukcja użytkowania**

Przed użyciem gniazda Smart WIFI przeczytaj poniższą instrukcję użytkowania. To inteligentne gniazdo 98068SH może być zdalnie sterowane za pomocą aplikacji na smartfony i tablety. Można sterować włączaniem/wyłączaniem urządzeń, czasem pracy i innymi ustawieniami.

- *1. Świeci czerwona dioda wyjście aktywne*
- *2. Świeci niebieska dioda wyjście nieaktywne, gniazdo podłączone do WIFI*
- *3. Niebieska dioda szybko miga - wyjście nieaktywne, gotowe do standardowych ustawień*
- *4. Niebieska dioda miga powoli - wyjście nieaktywne, gotowe do ustawienia w trybie WIFI AP*
- *5. Dioda nie świeci wyjście nieaktywne, brak możliwości ustawień*

![](_page_13_Picture_7.jpeg)

1. Pobierz i zainstaluj aplikacie "Tuva Smart" ze swojego sklepu lub za pomocą kodu QR.

![](_page_13_Picture_9.jpeg)

![](_page_13_Picture_10.jpeg)

**Ważne!** Twój smartfon lub tablet musi być podłączony do tej samej sieci WIFI, do której chcesz podłączyć inteligentne gniazdo.

2. Otwórz aplikację Tuya na smartfonie lub tablecie. Jeśli posiadasz już konto, zaloguj się.

![](_page_13_Picture_13.jpeg)

3. Aby otrzymać konto użytkownika i hasło zarejestruj się. Jeżeli posiadasz już konto pomiń krok 3.

![](_page_13_Picture_15.jpeg)

4. Dodaj gniazdo do aplikacji klikając  $ikone +$ "

![](_page_14_Picture_105.jpeg)

5. Ręcznie wybierz z listy "gniazdo elektryczne" (electric socket)

7. Upewnij się, że inteligentne gniazdo jest w trybie ustawień standardowych. Upewnij się, że świeci się czerwona dioda LED. Naciśnij i przytrzymaj przycisk przez 5 sekund, aż usłyszysz kliknięcie. Puść przycisk. Zaświeci się czerwona dioda LED. Naciśnij ponownie przycisk, aby wyłączyć wyjście. Niebieska dioda LED zacznie szybko migać. *Uwaga: Jeśli niebieska dioda LED miga powoli (tryb AP), powtórz procedurę, aby niebieska dioda LED migała szybko*

 $\frac{1}{2}$ 

![](_page_14_Picture_3.jpeg)

![](_page_14_Picture_4.jpeg)

6. Wprowadź hasło do swojej sieci Wi-Fi. Inteligentne gniazdo obsługuje sieć Wi-Fi 2,4 GHz!

8. Zaznacz pole wyboru "Confirm indicator rapidly blink" i naciśnii okone "Next".

![](_page_15_Picture_1.jpeg)

11. Teraz możesz już kontrolować inteligentne gniazdo, nastawiać czas pracy i inne ustawienia.

![](_page_15_Picture_3.jpeg)

9. Poczekaj, aż aplikacja doda inteligentne gniazdo. Czekaj do osiągnięcia 100%.

![](_page_15_Picture_5.jpeg)

10. Po dodaniu inteligentnego gniazda kliknij przycisk "Gotowe".

![](_page_15_Picture_7.jpeg)

#### **Łączenie z asystentem głosowym**

#### **Amazon Alexa**

- 1. Włacz "Tuya smart skills" w aplikacji Alexa – wyszukaj dla "Tuva Smart"
- 2. Włacz "Tuva smart skills"
- 3. Wprowadź swoją nazwę użytkownika i hasło przed rozpoczęciem rejestracji w Tuya.
- 4. Gdy Twoje konto Alexa zostanie połączone z kontem Tuya zostanie wyświetlona strona potwierdzenia.
- 5. Po wykonaniu obu powyższych czynności kliknii "Smart Home" w aplikacji Alexa, a następnie kliknii " discover devices"
- 6. Teraz możesz już zacząć używać poleceń głosowych do sterowania urządzeniami

#### GLOBO Handels GmbH Gewerbestrasse 3, A-9184 Sankt Peter

#### **Google Home**

- 1. Zainstaluj aplikację Google Home
- 2. Otwórz aplikację Google Home i dodaj nowe urządzenie " Google supported devices", następnie wybierz "Tuya Smart" i połączyć konto Tuya z Google Home.
- 3. Możecie już sterować urządzeniem.
- 4. Jeśli posiadasz zainstalowany Google Voice Assistant, możesz sterować urządzeniem za pomocą poleceń głosowych.

![](_page_15_Picture_22.jpeg)

![](_page_16_Picture_0.jpeg)

R<sub>0</sub>

# **ADAPTOR SMART WI-FI**

![](_page_16_Picture_2.jpeg)

### **Instructiuni de utilizare**

Inainte de utilizare va rugam sa cititi instructiunile de punere in folosire. Art. 98068SH poate fi controlat prin aplicatia de smartphone pentru a accesa mai usor finctiile ON/OFF, timer.

- *1. LED rosu aprins- priza functioneaza ca o o priza normala*
- *2. Led albastru aprins adaptorul este conectat la wi-fi*
- *3. Led albastru aprins intermitent rapid– priza este inchisa si pregatita pentru configurare (recomandat)*
- *4. Led albastru aprins intermitent incet – priza este inchisa, gata de a fi configurata in modul WiFI AP*
- *5. LED stins priza este*

![](_page_17_Picture_7.jpeg)

1. Descarcati si instalati aplicatia ..tuva smart" din magazinul dvs sau prin scanarea codului QR

![](_page_17_Picture_9.jpeg)

![](_page_17_Picture_10.jpeg)

**Important!** Telefonul sau tableta dvs trebuie sa fie conectata la aceeasi retea wifi la care doriti sa conectati si priza smart.

2. Deschideti aplicatia Tuya pe telefon sau tableta, daca aveti deja un cont va rugam sa va logati

![](_page_17_Picture_13.jpeg)

3. Inregistrati-va gratuit pentru a primi un nume de utilizator si parola. Daca deja aveti un cont sariti peste aceasta etapa

![](_page_17_Picture_15.jpeg)

- 4. Adaugati adaptorul smart la aplicatie prin apasarea  $b$ utonului  $+$ "
- 5. selectati manual din lista "electric socket"
- 6. Introduceti parola retelei wifi, adaptorul suporta retele de 2,4GHz

![](_page_18_Picture_98.jpeg)

7. Asigurati-va ca adaptorul este in modul standard de setari si ca LED-ul rosu e ste aprins. Apasati si tineti apasat butonul 5 sec pana auziti un click apoi eliberati butonul. LEDul rosu se va aprinde. Apasati din nou butonul pentru a opri adaptorul. LEDul albastru va lumina scurt.

*Nota: Daca LEDul albastru clipeste incet (mod AP) repetati procedura pentru ca acesta sa clipeasca rapid.*

![](_page_18_Picture_6.jpeg)

8. Selectati casuta .confirm indicator rapidly blink" si apasati butonul "next"

![](_page_19_Picture_1.jpeg)

11. Din acest moment puteti controla adaptorul, schimba temporizarea si sa programati diferite activitati

![](_page_19_Figure_3.jpeg)

9. Asteptati pana cand aplicatia adauga adaptorul

![](_page_19_Picture_5.jpeg)

![](_page_19_Picture_6.jpeg)

![](_page_19_Picture_7.jpeg)

#### **Conectare la asistent vocal**

#### **Amazon Alexa**

- 1. Porniti "tuya smart skills" in aplicatie si cautati ..tuva smart"
- 2. Porniti ..tuva smart skills"
- 3. Introduceti parola si numele de utilizator cu care v-ati inregistrat in Tuya
- 4. Confirmarea va aparea in momentul in carecontul dvs Alexa se conecteaza la contul Tuya
- 5. Dupa efectuarea pasilor de mai sus apasati pe "smart home" in aplicatia Alexa si apoi apasati pe "discover devices"
- 6. Acum puteti utiliza comenzi vocale pentru a controla produsul

#### **Google Home**

- 1. Instalati aplicatia Google Home
- 2. Deschideti aplicatia Google Home si adaugati un nou dispozitiv, alegeti din meniu "Google supported devices" si apoi selectai "Tuva Smart" pentru a face conexiunea dintre Tuya si Google Home
- 3. Acum va puteti controla adaptorul
- 4. Daca aveti instalat Google Voice Assistant va puteti controla adaptorul prin comenzi vocale

![](_page_19_Picture_21.jpeg)

GLOBO Handels GmbH Gewerbestrasse 3, A-9184 Sankt Peter

![](_page_20_Picture_0.jpeg)

# **SMART SOCKET WI-FI**

![](_page_20_Picture_2.jpeg)

### **User manual**

Please read this manual before use SMART WIFI SOCKET. 98068SH can be remotely controlled by smartphone application to easily to control ON/OFF switch, timer, schedule.

- *1. Red LED on output enabled*
- *2. Blue LED on output disabled, smartsocket connected to WiFi*
- *3. Blue LED flashing quickly - output disabled, ready to standard configuration (recommended)*
- *4. Blue LED flashing slowly - outputdisabled, readytoconfigure in WiFi AP mode*
- *5. NoLED output disabled,*

![](_page_21_Picture_7.jpeg)

1. Download and install the "Tuya Smart" application from your store or by downloading the QR code.

![](_page_21_Picture_9.jpeg)

![](_page_21_Picture_10.jpeg)

**Important!** Your smartphone or tablet must be connected to the same WIFI network to which you want to add your smart socket.

2. Open the Tuya app on your smartphone or tablet. If you already have an account, sign in.

![](_page_21_Picture_13.jpeg)

3. Register for free to get a user account and password. If you already have an account, skip step 3.

**Status** button/LED

![](_page_21_Picture_15.jpeg)

4. Add the smart socket to the application  $\frac{1}{2}$  by clicking on the  $\pm$ " icon

![](_page_22_Picture_124.jpeg)

5. Manually select "electric socket"

7. Make sure the smart socket is in the standard setting mode. Make sure the red LED lights. Press and hold the button for 5 seconds until you hear the power click. Release the button. The red LED will light up. Press the button again to turn off the output. The blue LED will flash quickly. *Note: If the blue LED flashes slowly (AP mode), repeat the procedure for the blue LED to flash quickly.*

 $8:11 \times 9$  $\mathbf{w} \n\in \mathbb{M}$ . dl 86% il  $8:13 \n *9*$  $\mathbf{w} \nabla \mathbf{w}$  of 85% in  $8:13 \n *9*$  $\mathbf{w} \nabla \mathbf{M}$  of 85% in Zrušiť Zrušiť Zrušiť  $F7$  Mode  $\approx$  $FZ$  Mode  $\approx$  $F7$  Mode  $\approx$ 

![](_page_22_Picture_4.jpeg)

![](_page_22_Picture_5.jpeg)

![](_page_22_Picture_6.jpeg)

6. Enter the password for your Wi-Fi network. The smart socket 8. Select the ...Confirm indicator rapidly blink" check box and press the ..Next" button.

![](_page_23_Picture_1.jpeg)

11. You can now control the smart socket, change the timer and scheduled actions.

![](_page_23_Picture_3.jpeg)

9. Wait until 100% is reached, the application adds a smart socket.

![](_page_23_Picture_5.jpeg)

10. After adding the smart socket, click the "Done" button.

![](_page_23_Picture_7.jpeg)

#### **Connect to voice assistants**

#### **Amazon Alexa**

- 1. Turn on "Tuya smart skills" in your Alexa application - search for "Tuya Smart".
- 2. Turn on ..Tuva smart skills".
- 3. Enter your username and password previously used when registering in Tuya.
- 4. Confirmation page will be shown when your Alexa account is linked with your Tuya account.
- 5. After the above operations has been completed, click on "Smart Home" in your Alexa application and then click on "discover devices"
- 6. You can start using voice commands to control the devices.

#### GLOBO Handels GmbH Gewerbestrasse 3, A-9184 Sankt Peter

#### **Google Home**

- 1. Install Google Home app.
- 2. Open the Google Home app and add a new device, choose "Google supported devices", then select .Tuya Smart" to link your Tuya account with Google Home.
- 3. You can control your devices.
- 4. If Google Voice Assistant is installed, you can control your device through voice commands.

![](_page_23_Picture_22.jpeg)